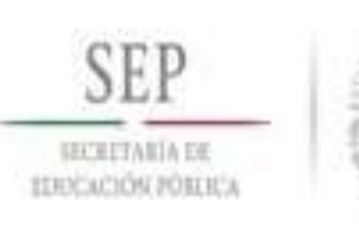

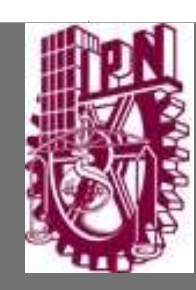

# Instituto Politécnico Nacional

Secretaría de Administración Dirección de Capital Humano

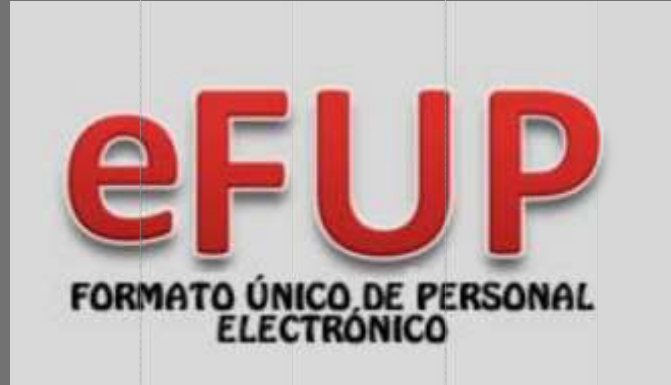

GUÍA DEL USUARIO

04/12/2017

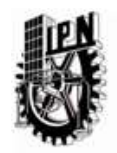

# **Contenido**

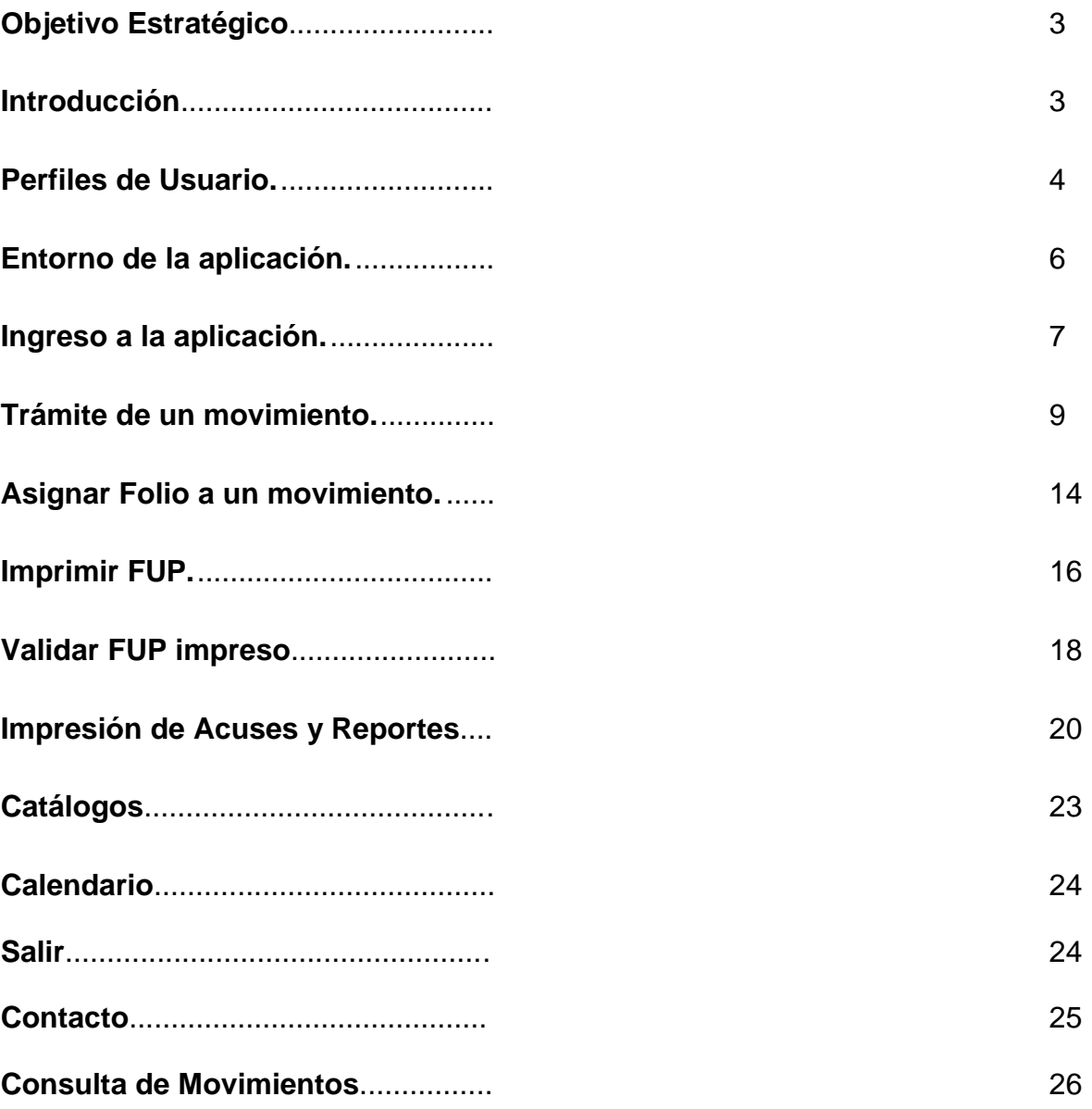

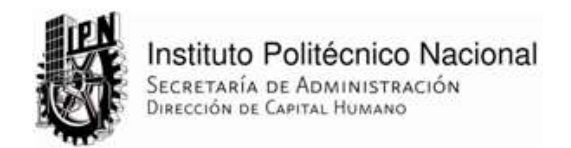

# **Objetivo Estratégico**

Implantar en el Instituto Politécnico Nacional, el Sistema Institucional del Formato Único de Personal (eFUP), aplicando una reingeniería de proceso a través de la tecnología informática más innovadora en su desarrollo para la elaboración, recepción, validación, aprobación y captura de los trámites y movimientos del personal, relacionados con su nombramiento.

#### **Introducción**

La Dirección de Capital Humano (DCH) busca mediante la implantación del eFUP, la simplificación de los procedimientos para realizar los trámites referentes al personal que labora en el Instituto, así como la descentralización de actividades a través del orden natural de los procedimientos. Lo anterior mediante la modernización con sistemas de información.

La implementación e implantación de esta aplicación informática reducirá significativamente los tiempos de ejecución de trámites, así como el número de rechazos, ya que se logrará la vinculación de actividades y se obtendrá información íntegra para los efectos correspondientes. También facilitará la transparencia, supervisión y contribuirá a la austeridad mediante el ahorro de papel y consumibles.

La presente Guía del Usuario presenta descriptivamente la aplicación pantalla a pantalla, junto con los pasos a seguir para solicitar los movimientos correspondientes y llevar a término el correcto seguimiento de los trámites.

#### **Requerimientos**

Junto con el desarrollo del sistema en ambiente Web, este proyecto incluye la modernización en el equipo de cómputo, ya que la aplicación demanda una PC con acceso a Internet, así como una impresora láser.

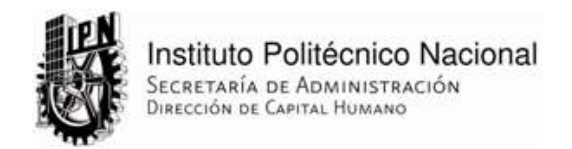

## **Perfiles de Usuario.**

En razón de que cada operativo en la División de Trayectorias del Personal tiene a su cargo ciertas funciones o actividades para el cumplimiento del proceso de trámites con el eFUP, cada usuario tiene un perfil establecido que corresponde a sus actividades. A continuación se muestra una tabla con los perfiles y sus privilegios.

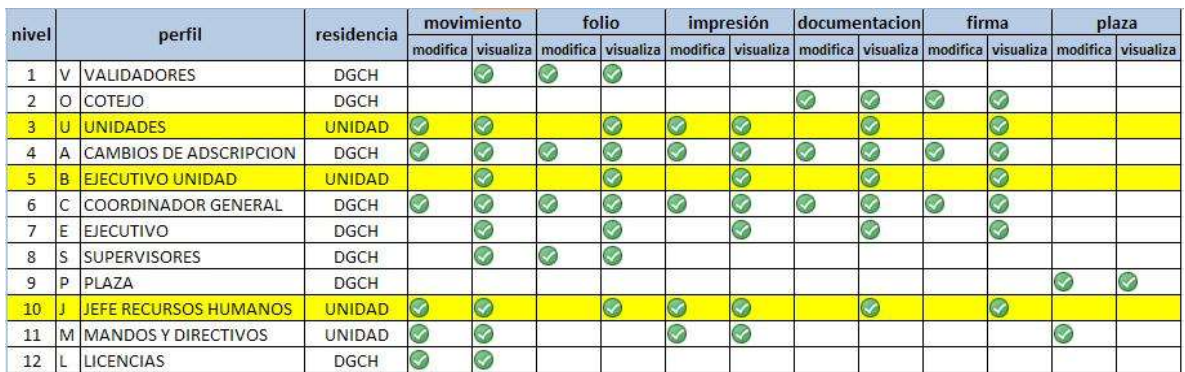

**Operadores unidades (U):** Son aquellos en las dependencias politécnicas que realizarán los trámites para el empleado "in situ" y se encargan de dar seguimiento a los mismos. Generalmente, es personal del área de Recursos Humanos o Administrativa de la unidad.

**Jefes de Recursos Humanos o Departamento Administrativo (J):** Además de realizar las funciones del operativo de la unidad, podrá llevar seguimiento puntual de los trámites solicitados.

**Ejecutivo Unidad:** Este usuario podrá consultar los trámites y llevar un seguimiento de los mismos.

**Validadores:** Una vez solicitado el movimiento, los validadores de la DCH darán el visto bueno y permitirán al sistema asignar número de folio, si es el caso, para continuar con el trámite.

**Supervisores:** Los supervisores de los validadores, llevarán el seguimiento de los casos atendidos por cada validador a su cargo, aunque también les será posible asignar folio en caso de ser necesario.

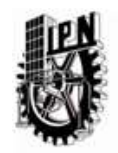

**Coordinador General:** Realiza las mismas actividades que el supervisor, para todos los validadores registrados en el sistema.

**Cotejo:** Este perfil reside básicamente en la recepción de la División de Trayectorias al Personal, y se encarga de recibir los FUPs impresos y requisitados con su debida documentación.

**Plaza:** Este perfil sólo podrá asignar el número de plaza en caso de que el trámite así lo requiera y permitirán al sistema asignar número de folio para continuar con el trámite.

**Ejecutivo:** Este perfil sólo podrá consultar trámites y dar seguimiento a los mismos. Del mismo modo podrá consultar algunas estadísticas y reportes exclusivos para este perfil.

**Cambios de Adscripción:** Como su nombre lo indica, este perfil realizará los movimientos relacionados a los cambios de adscripción para su atención procedente por las áreas responsables.

**Mandos y Directivos:** Al igual que los cambios de adscripción, los movimientos de mandos y directivos se realizan en este perfil para posterior atención del área responsable.

**Licencias:** Este perfil es el mismo caso que Mandos y Directivos y Cambios de Adscripción.

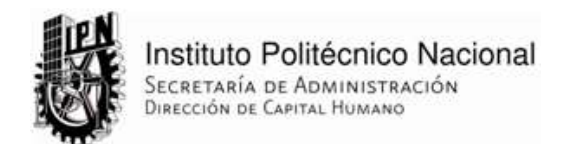

#### **Entorno de la aplicación.**

Para ingresar a la aplicación para realizar un trámite, validar o dar seguimiento, o simplemente entrar a consultar los catálogos, se requiere realizar lo siguiente:

Abrir una ventana del explorador de Internet (Internet Explorer (a) e ingresar a la siguiente dirección web:

# [www.efup.ipn.mx](http://www.efup.ipn.mx/)

Se mostrará la página de inicio de la aplicación. A mitad de pantalla se encuentran las opciones del menú. La primera opción se refiere al **Ingreso** a las funciones de la aplicación como tal; la segunda es para la consulta de los **Catálogos** más utilizados para los trámites en el eFUP (en caso de ser necesaria su consulta). La tercera opción es para la consulta del **Calendario** del año laboral dividido por quincenas y las fechas límite de recepción de documentos de cada una. La cuarta opción es para ubicar un **Contacto** relacionado con algún trámite en el FUP electrónico. La quinta opción es la que redirige a la información de esta **Guía E-FUP** en formato pdf. La sexta opción es la **Guía Seguros,** que contiene información en pdf, referente al módulo de seguros que opera el Departamento de Prestaciones y Servicios. La última opción permite a los docentes interinos hacer una **Consulta de Movimientos** para que puedan conocer la fecha estimada en la que se les hará el pago de nómina correspondiente.

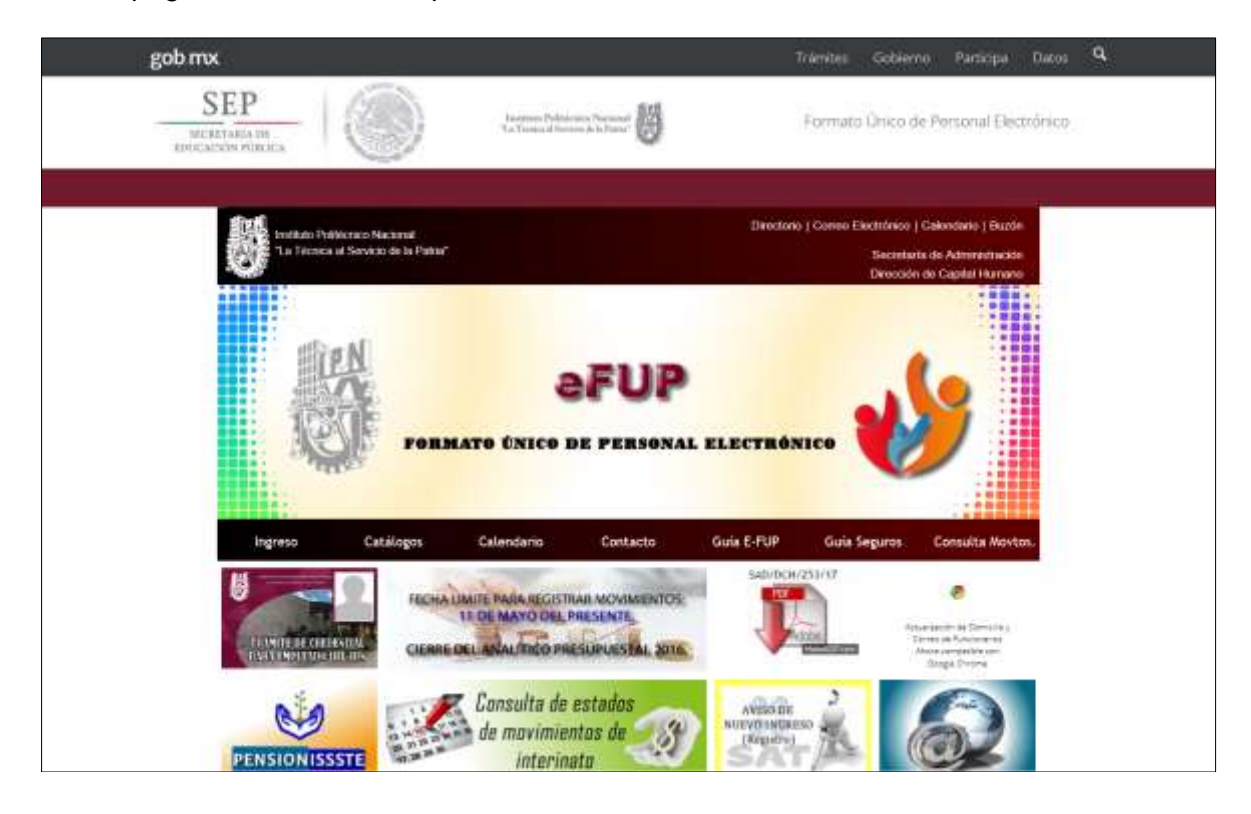

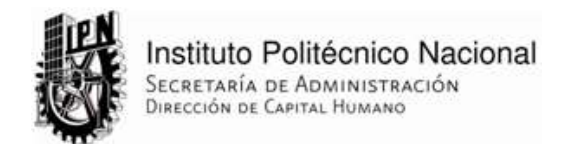

#### **Ingreso a la aplicación.**

Para ingresar como usuario con un perfil definido a la aplicación, deberá dar clic en la opción *"Ingreso*" en la página principal del sitio. Aparecerán dos cajas de texto, una para el *Nombre de usuario* y otra para la *Contraseña*, también aparecerá el botón de *Inicio de sesión*. El usuario deberá escribir su Nombre de usuario y contraseña y después darle clic al "*Inicio de Sesión*" o presionar la tecla *"Enter"* del teclado.

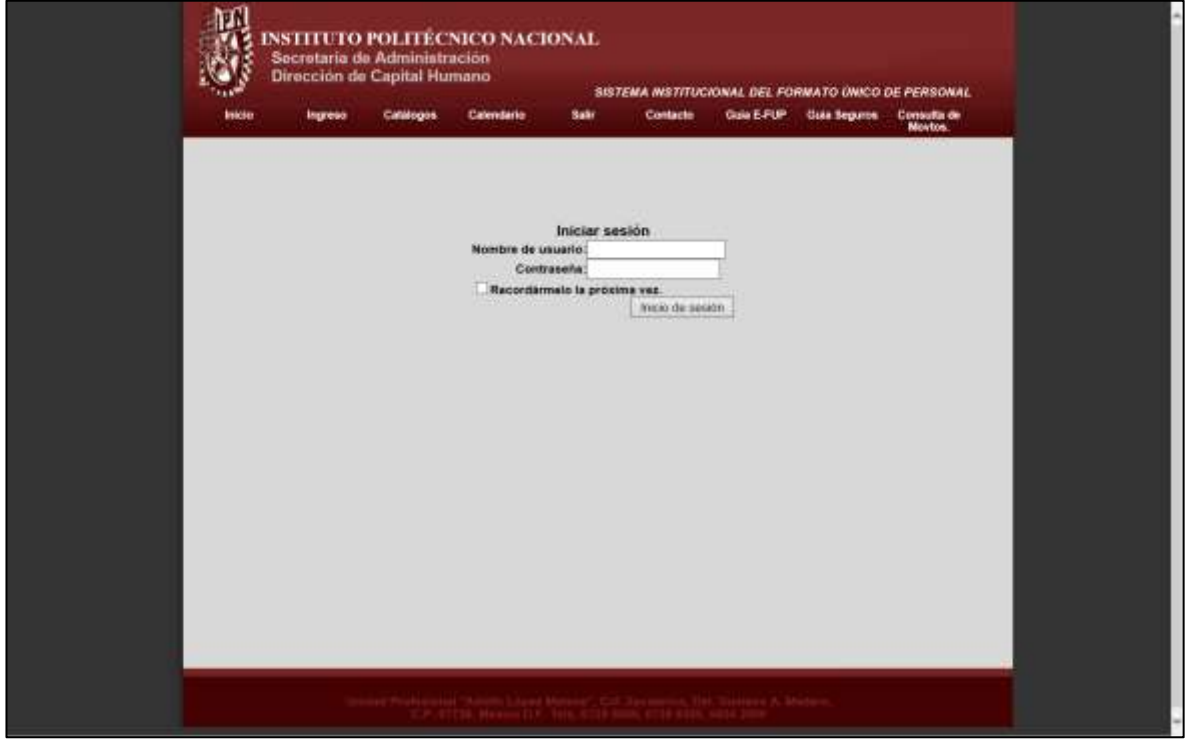

Aparecerá un Menú vertical que corresponderá de acuerdo al perfil del usuario, con las opciones a las que se le permitirá acceder. En esta guía se muestran dos ejemplos de perfiles:

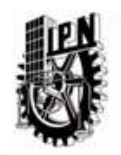

Instituto Politécnico Nacional SECRETARÍA DE ADMINISTRACIÓN DIRECCIÓN DE CAPITAL HUMANO

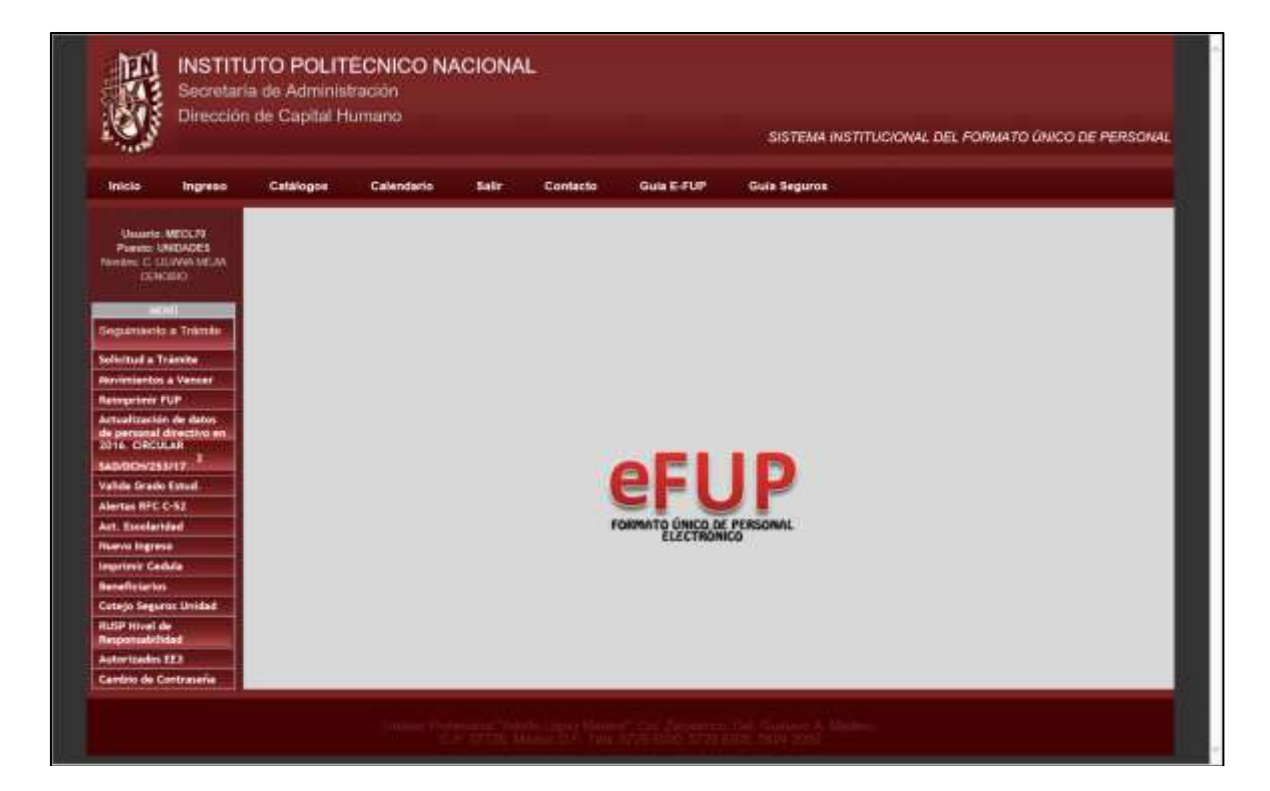

Menú de operador de Unidad

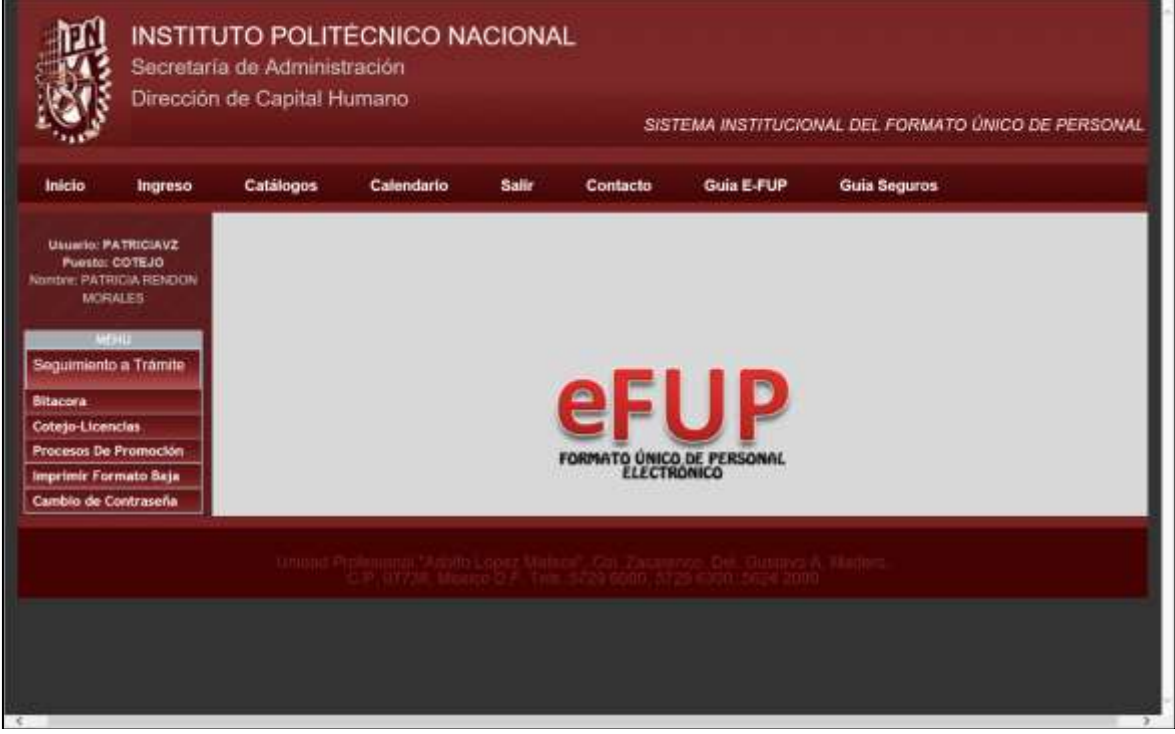

Menú de Usuario Cotejo

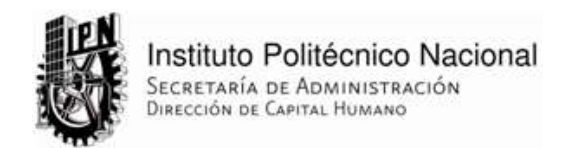

#### **Trámite de un movimiento.**

Para tramitar un movimiento, deberá dar clic en la opción del menú "*Solicitud a Trámite*". Se mostrará una página en la que debe escribir la *CURP* o el *No. de empleado* de quién se desea registrar un nuevo movimiento.

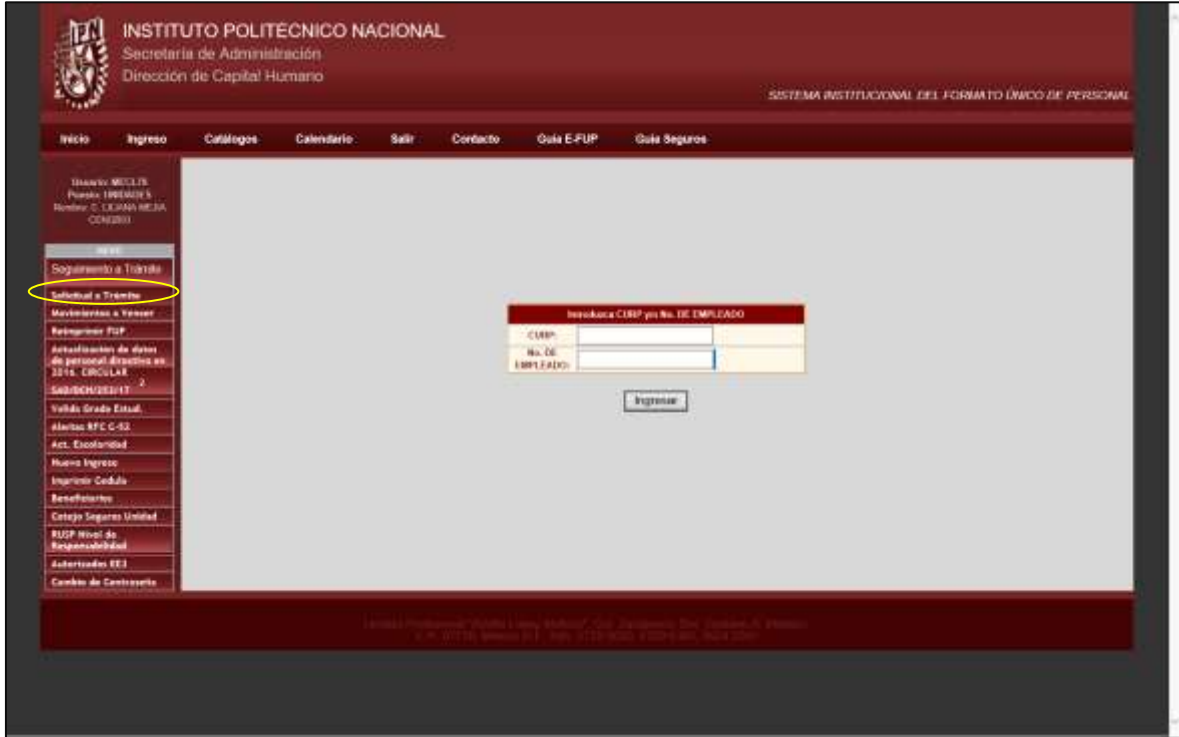

Una vez ingresado el dato clave (CURP o Número de Empleado) y haber dado clic en el botón "**Ingresar**", aparecerán los datos del empleado, divididos en: Datos Personales, Datos del Empleo y Último Movimiento Realizado. Al final se encontrará un formulario para poder registrar de manera sencilla el movimiento a tramitar.

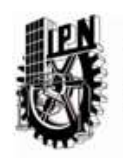

**Instituto Politécnico Nacional<br>Secretaría de Administración<br>Dirección de Capital Humano** 

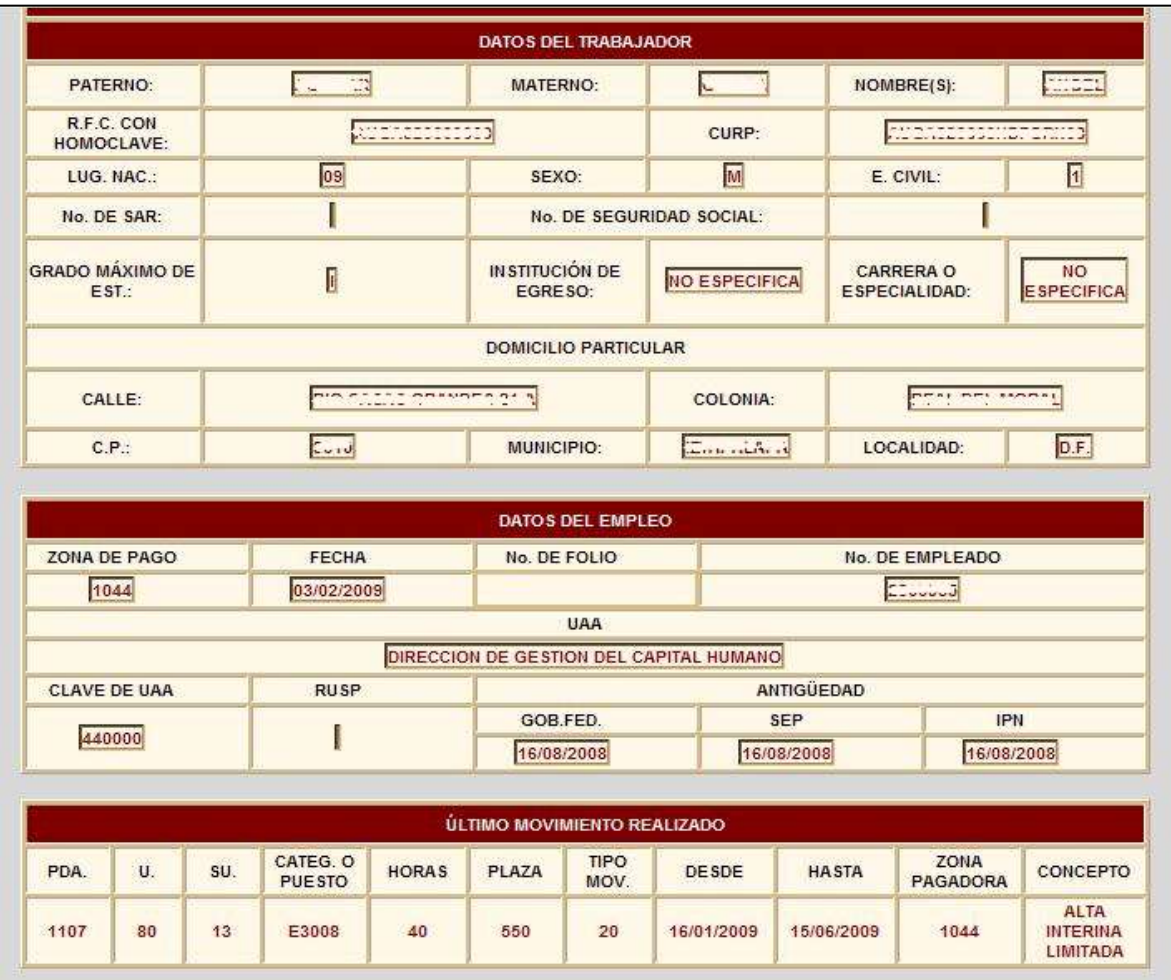

La sección del movimiento a realizar, requiere que se elija del catálogo de movimientos a realizar, y posteriormente se elige el motivo correspondiente. Sólo se mostrarán los motivos pertenecientes al motivo seleccionado.

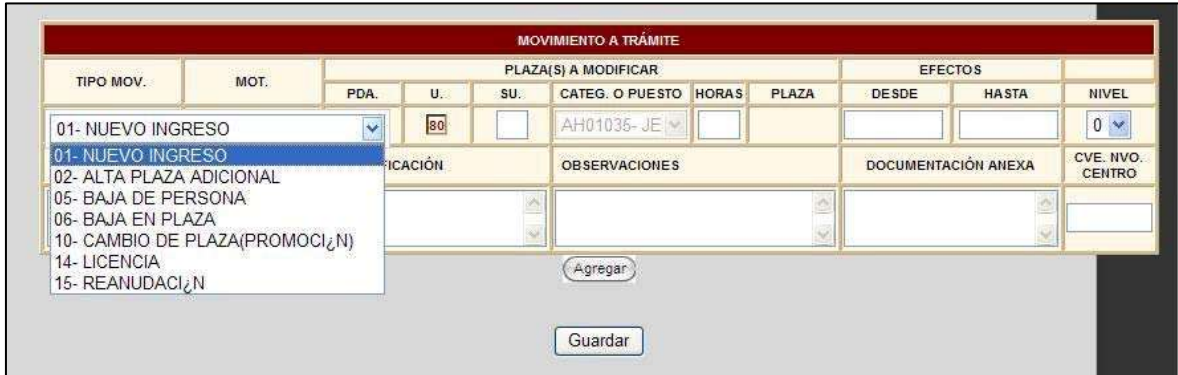

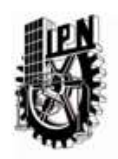

También solicita la categoría o puesto, la cual será seleccionada de entre las categorías del empleado a menos que el movimiento permita un cambio de categoría, misma con la cual deberá contarse antes de efectuar la solicitud. Las horas y el número de plaza dependerán del campo anteriormente comentado y los efectos se agregarán a la solicitud de acuerdo al movimiento. En caso de que tanto en los efectos como en los demás campos exista alguna anomalía, el sistema mandará una notificación.

El campo de descripción se llena automáticamente al elegir el motivo; la justificación se capturará en pantalla por el usuario así como las observaciones, las cuales si es que son incluidas, deberán comprender el motivo por el que se registra el movimiento (continuidad, continuidad docente, excelencia, estructura educativa, etc.). La clave del nuevo centro aplica solamente para los cambios de adscripción o para el perfil de mandos y directivos, y la documentación anexa se mostrará en pantalla automáticamente. Para dar soporte a la solicitud, en el caso que se requiera, debe adjuntar desde uno o hasta máximo cinco archivos de imagen en formato jpg o png, no mayor a 700kb cada uno.

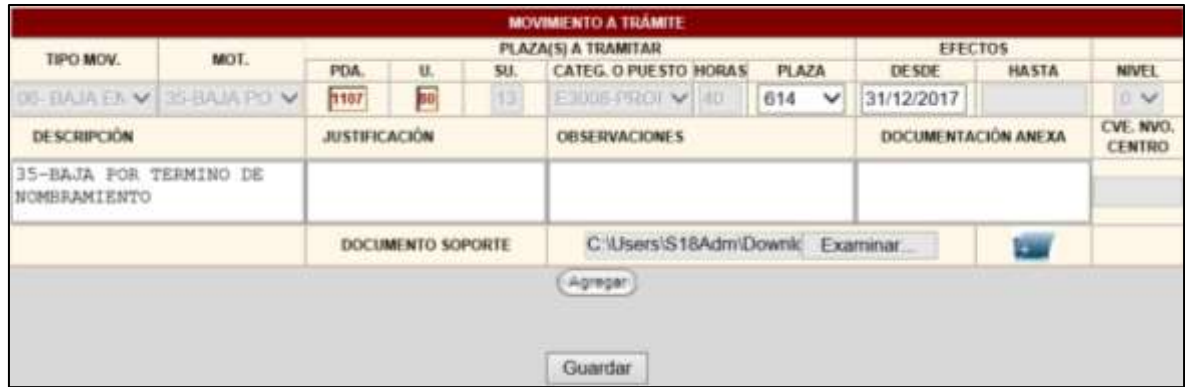

Una vez definido el movimiento, se debe hacer clic en el botón *"Agregar".* En caso de que se deseé registrar otro movimiento o cuantos sean necesarios; se deberá presionar finalmente el botón *"Guardar"* para registrar el o los movimientos. Al grabar los datos, el sistema eFUP mandará dos avisos en los cuales se le informa al usuario que una vez guardados los movimientos no podrán modificarse y al aceptar este aviso, el segundo aviso indicará que los datos se guardaron con éxito.

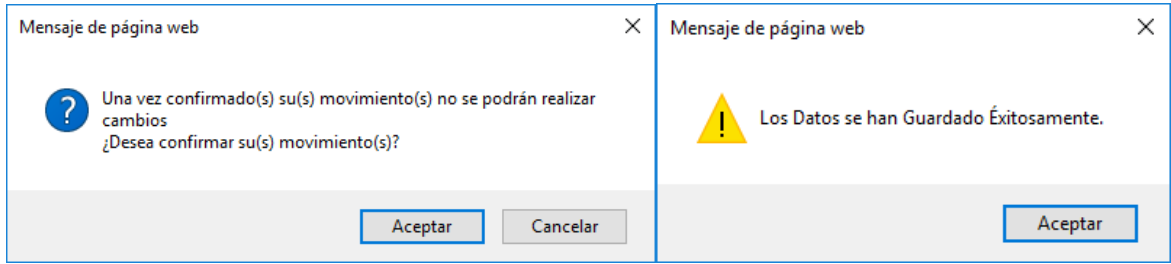

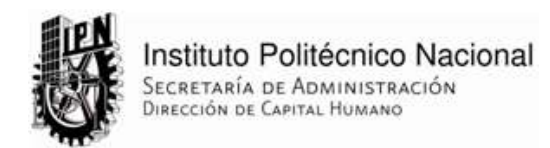

La unidad también puede realizar el seguimiento de sus solicitudes en el la opción "*Seguimiento a trámite*" del menú principal.

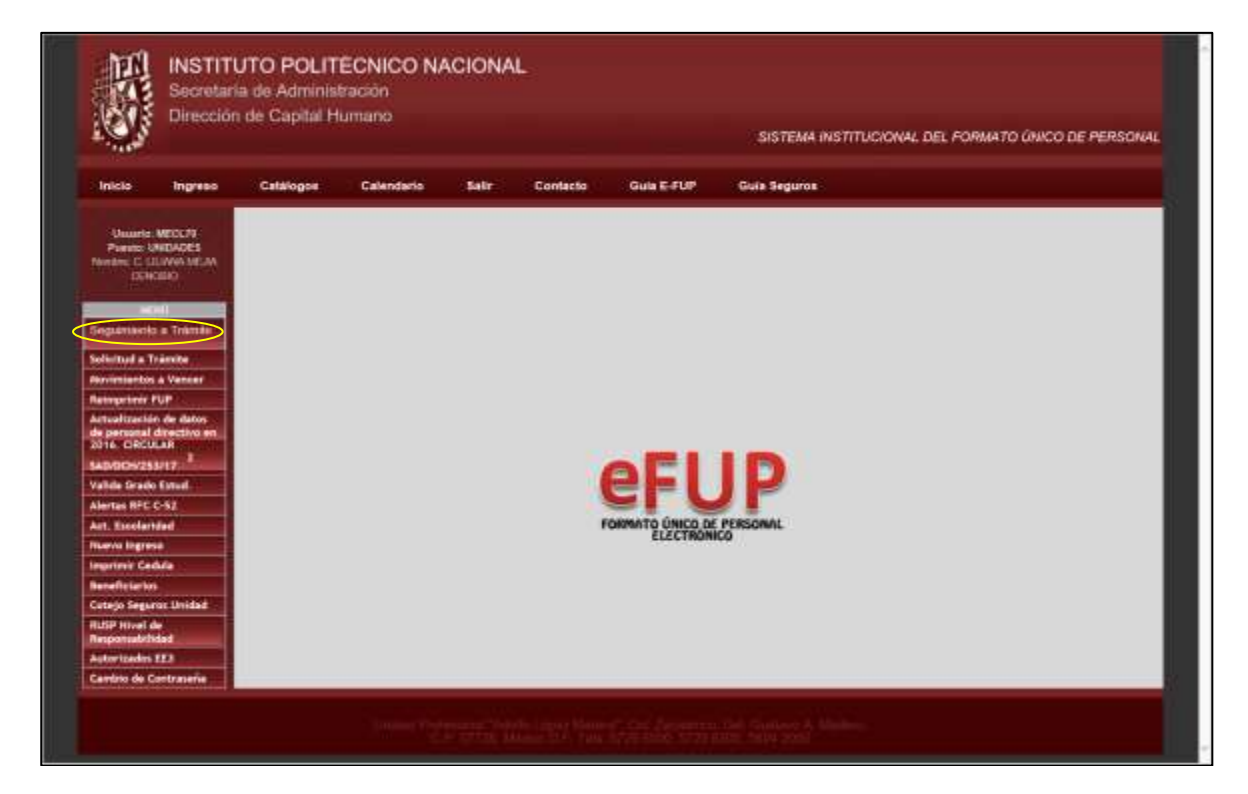

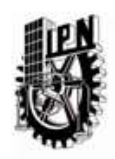

Instituto Politécnico Nacional SECRETARÍA DE ADMINISTRACIÓN DIRECCIÓN DE CAPITAL HUMANO

Al dar clic en esta opción aparecerán cinco opciones más, que nos permiten visualizar los listados del estado de cada solicitud realizada en la quincena. De esta manera la unidad sabrá cuándo es posible imprimir el FUP y recabar firmas, o cuándo recoger el FUP con la afectación en nómina correspondiente.

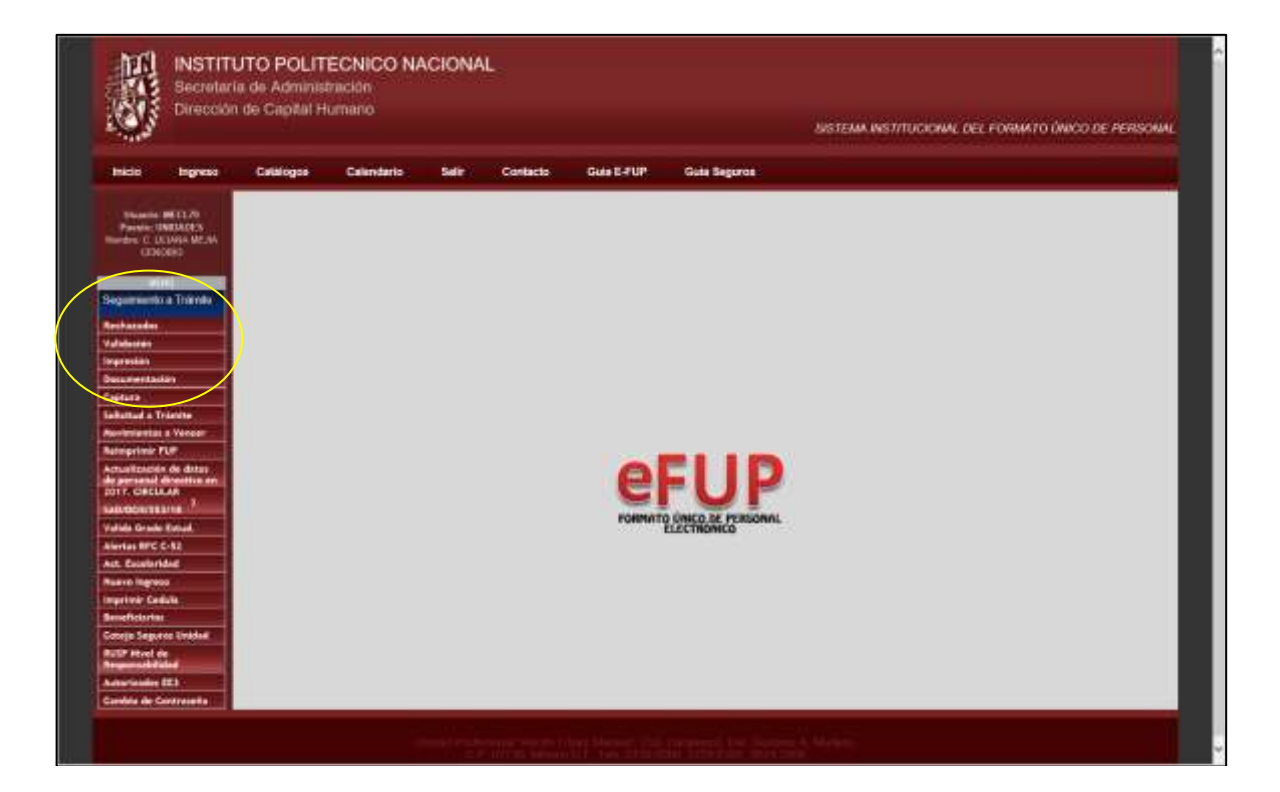

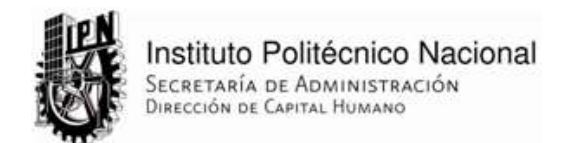

#### **Asignar Folio a un movimiento.**

Una vez registrado el movimiento, la unidad espera a que el validador o el usuario indicado otorguen número de folio o rechacen el movimiento en caso de que éste tenga algún error. Para hacer esto, el usuario validador deberá ingresar a la aplicación y dar clic al botón de "*Seguimiento a Trámite*" del menú principal. Aparecerán dos opciones para visualizar los movimientos rechazados y para revisar las solicitudes pendientes de validar.

El usuario deberá dar clic en la opción "*Validación*" y entrar a revisar los movimientos asignados que se muestran de acuerdo a la zona de pago seleccionada de la lista desplegable. En el lado izquierdo del listado, en la primera columna se encuentra el link "*Visualizar*" que permitirá ver la pantalla con la información capturada por la unidad, un link "*Aceptar*" que le permitirá autorizar el movimiento y otorgar folio, o en su defecto rechazarlo con el link "*Rechazar*" no sin antes mencionar en el cuadro de "Observaciones" el motivo de rechazo.

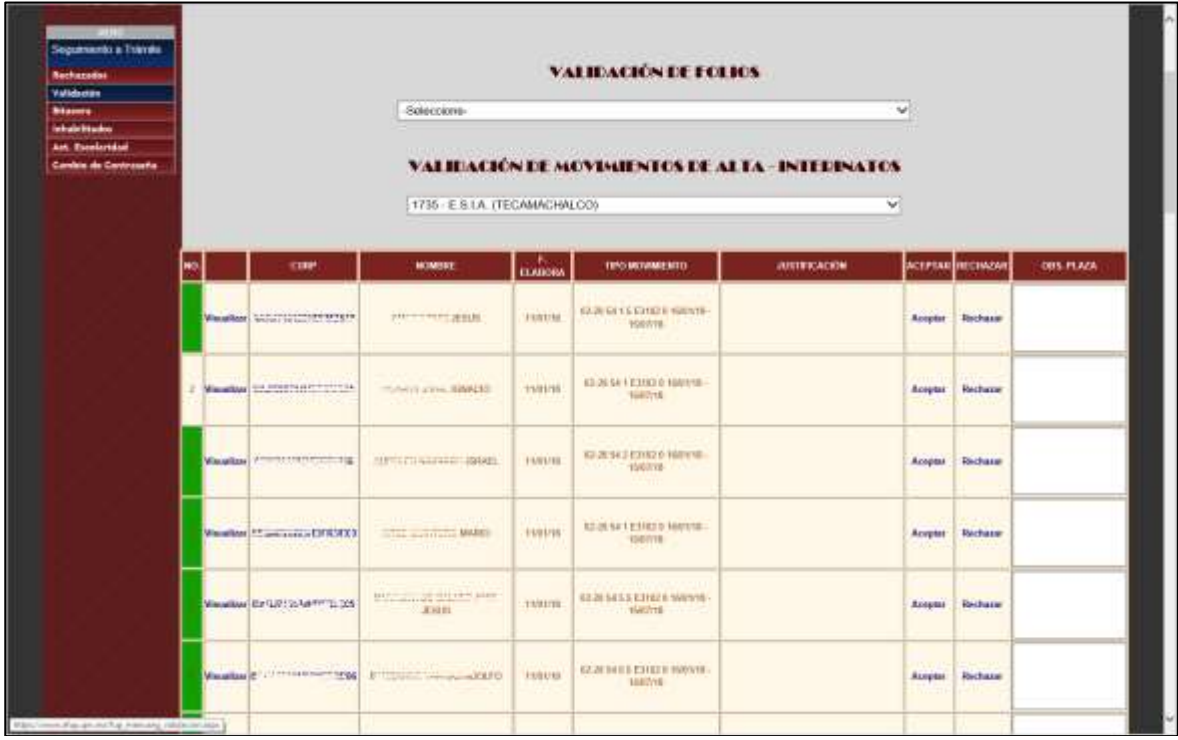

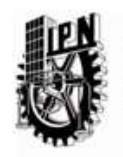

Si da un clic en el vínculo de "*Visualizar*", aparecerá otra página emergente que mostrará la solicitud realizada y en esa pantalla tendrá el detalle de los últimos movimientos realizados para el empleado, que equivale a su trayectoria laboral.

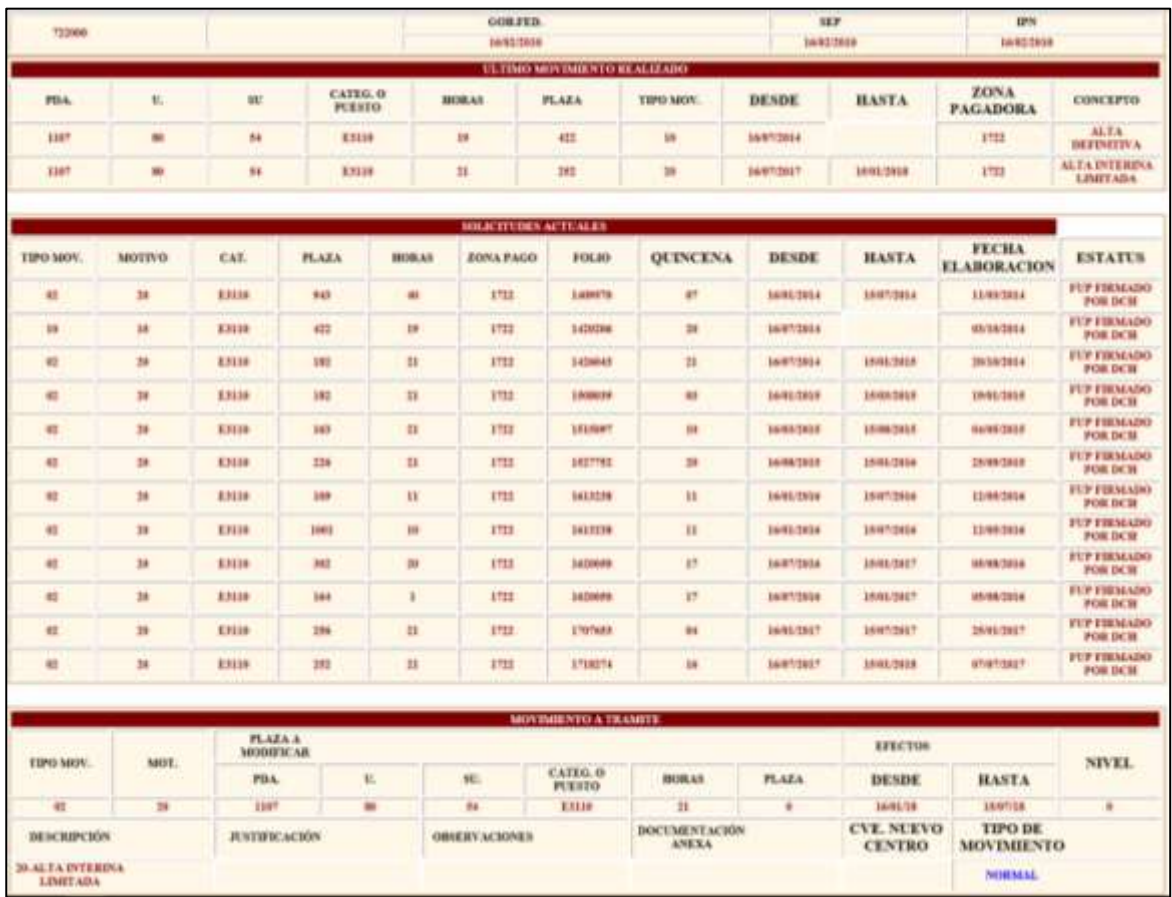

Al autorizar el movimiento, el folio es asignado y la unidad podrá imprimir el FUP para proceder a recabar firmas.

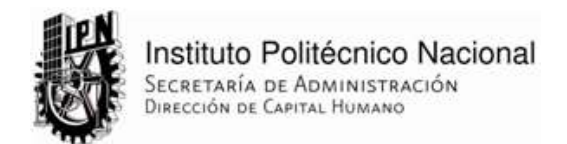

#### **Impresión de FUP.**

Cuando el movimiento se valida y se le otorga número de folio, la unidad puede imprimir el FUP para recabar las firmas y entregarlo en la División de Trayectorias al Personal de la DCH. Para hacer esto, la unidad deberá acceder al sistema con su usuario y contraseña, y dirigirse a la opción "**Seguimiento a Trámite**" y luego a la opción "*Impresión*" del submenú. Aparecerá un listado con todos los pendientes, en la última columna aparece el icono de una impresora para IMPRIMIR FUP.

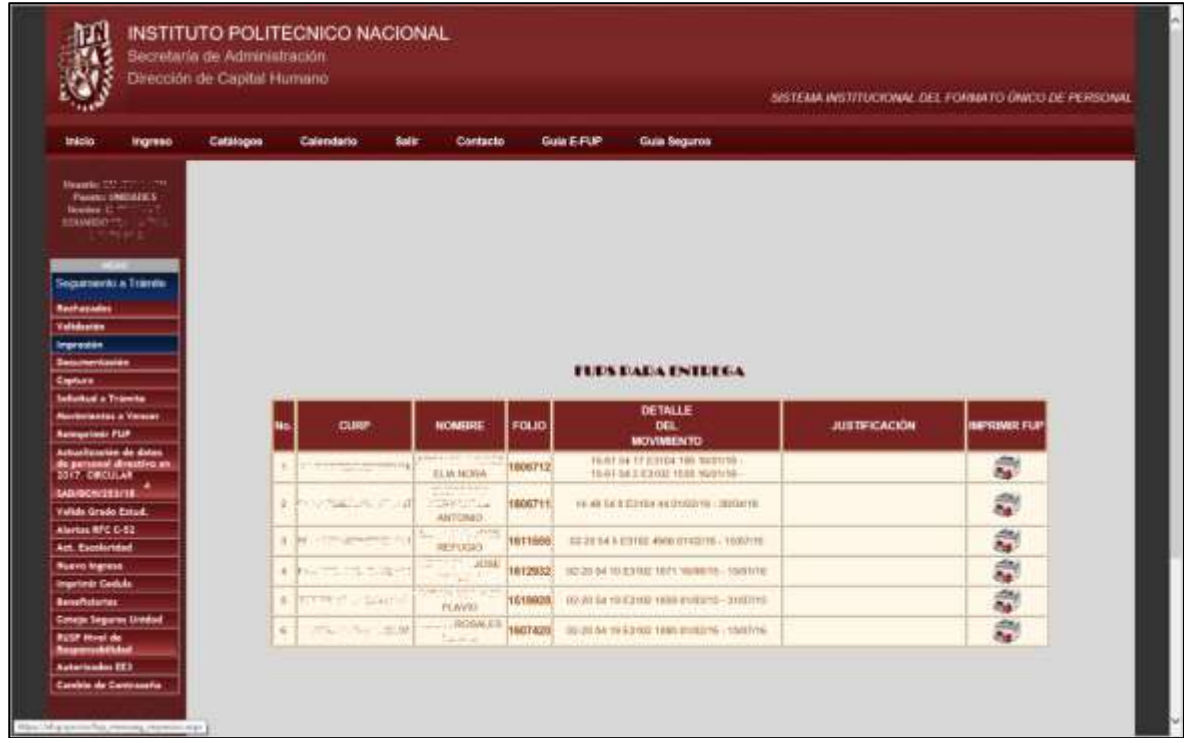

Al dar clic en el icono de la impresora, el sistema eFUP proporcionará el reporte para su impresión. En la parte superior del marco se encuentran los controles para poder guardar, imprimir, aumentar o disminuir la vista (zoom) del documento FUP.

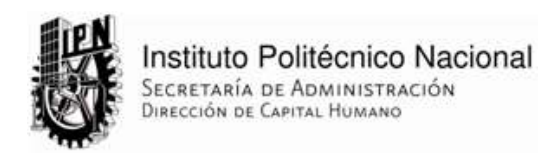

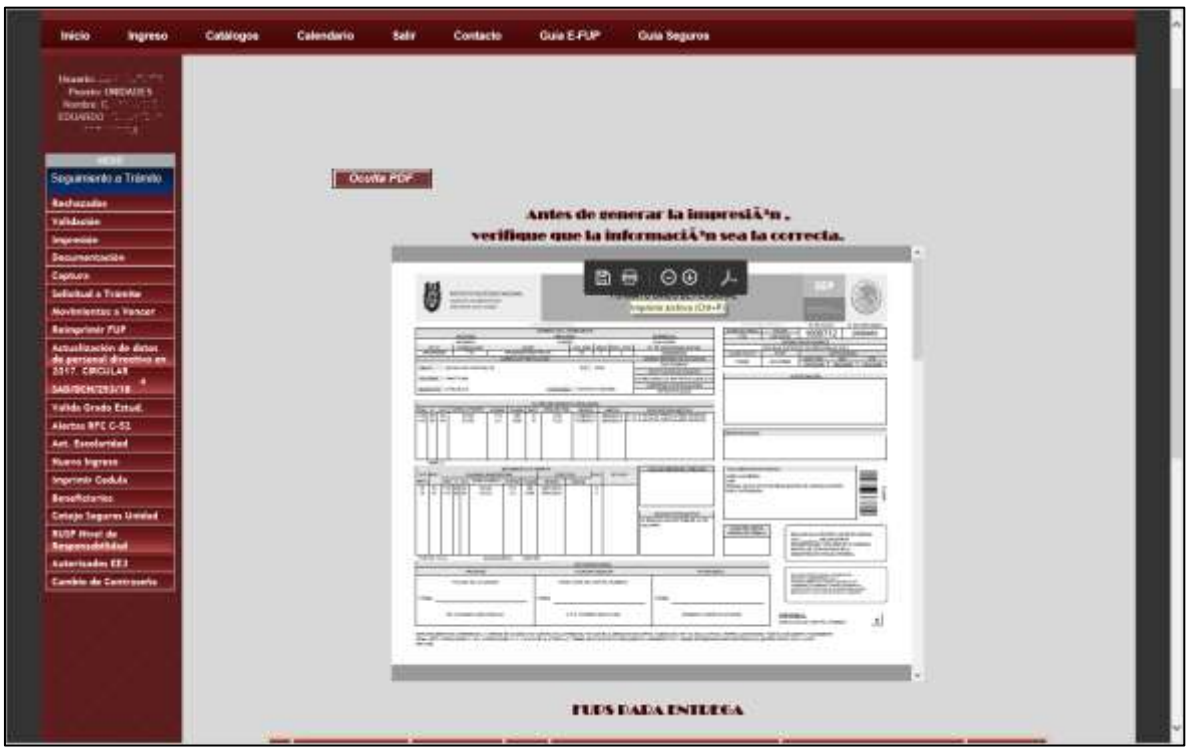

Con el segundo botón se podrán imprimir los cuatro tantos necesarios, ya que así lo genera el sistema eFUP.

Cuando la unidad imprime el FUP y recaba las firmas, el gestor debe acudir a la División de Trayectorias al Personal con la documentación que se indica en el FUP en el apartado de *"Documentación Anexa"* para continuar con el trámite en el área de recepción.

Cada FUP se imprimirá en 4 tantos:

- Original: Dirección de Capital Humano.
- 1ª copia, Interesado.
- 2ª copia, Centro de Trabajo.
- 3ª copia, División de Remuneraciones.

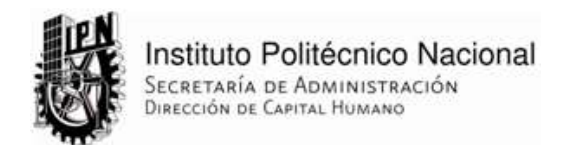

#### **Validar FUP impreso y documentación anexa.**

La División de Trayectorias al Personal contará con personal de cotejo en recepción con un usuario y contraseña asignados para validar en sistema que la información que la unidad entrega sea correcta. Esto se realizará por medio de la opción "*Seguimiento a Trámite*", a la cual tendrá acceso el personal mencionado y en donde podrá cotejar el trámite en la opción "*Documentación*". Por medio del botón "**Agregar**", solo debe de introducir uno a uno cada folio correspondiente a cada FUP que el gestor de la unidad proporcione al personal de cotejo junto con los documentos.

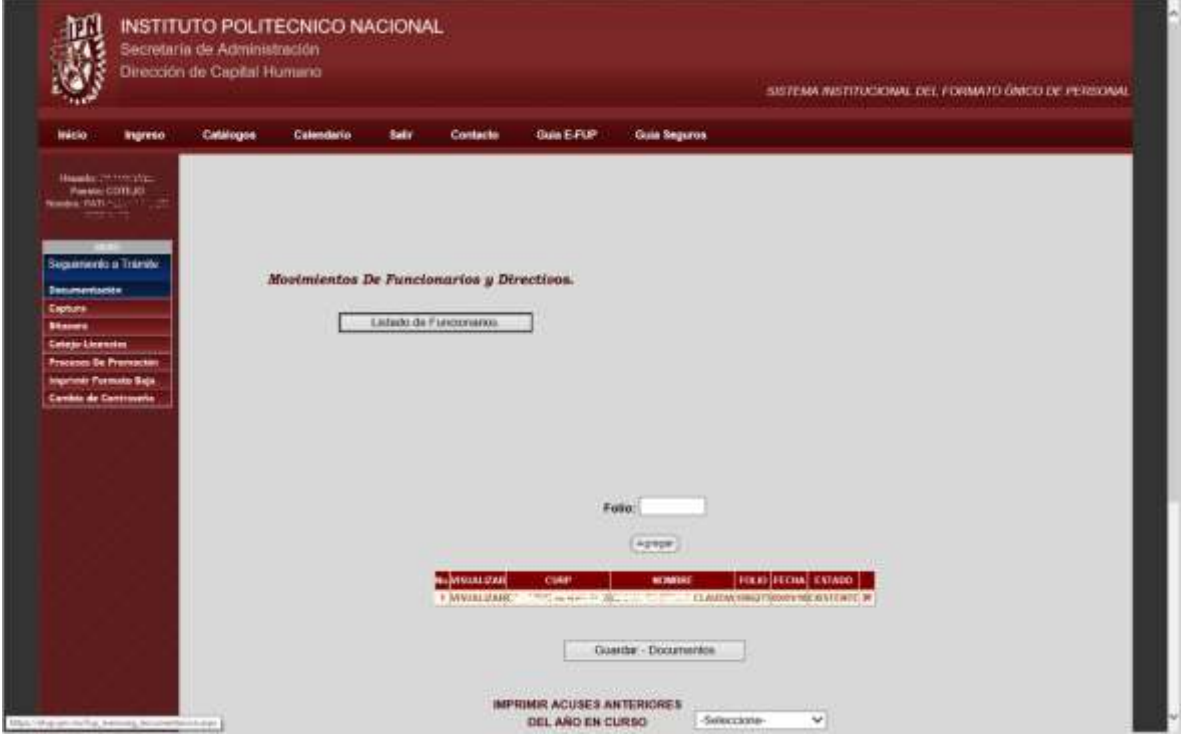

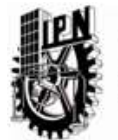

Una vez generado el listado de folios de FUPs, a tráves del botón "*Guardar - Documentos*" aparecerá el mensaje de *"Datos guardados con éxito"* y se mostrará un acuse de recibo para el gestor con todos los folios ingresados al sistema eFUP con un número de relación asociado, en ese momento el trámite estaría en el estatus de *"Espera de firma del Director de Capital Humano"*.

Para realizar la impresión del documento, se deberá dar clic en el mismo control de impresora que en el FUP.

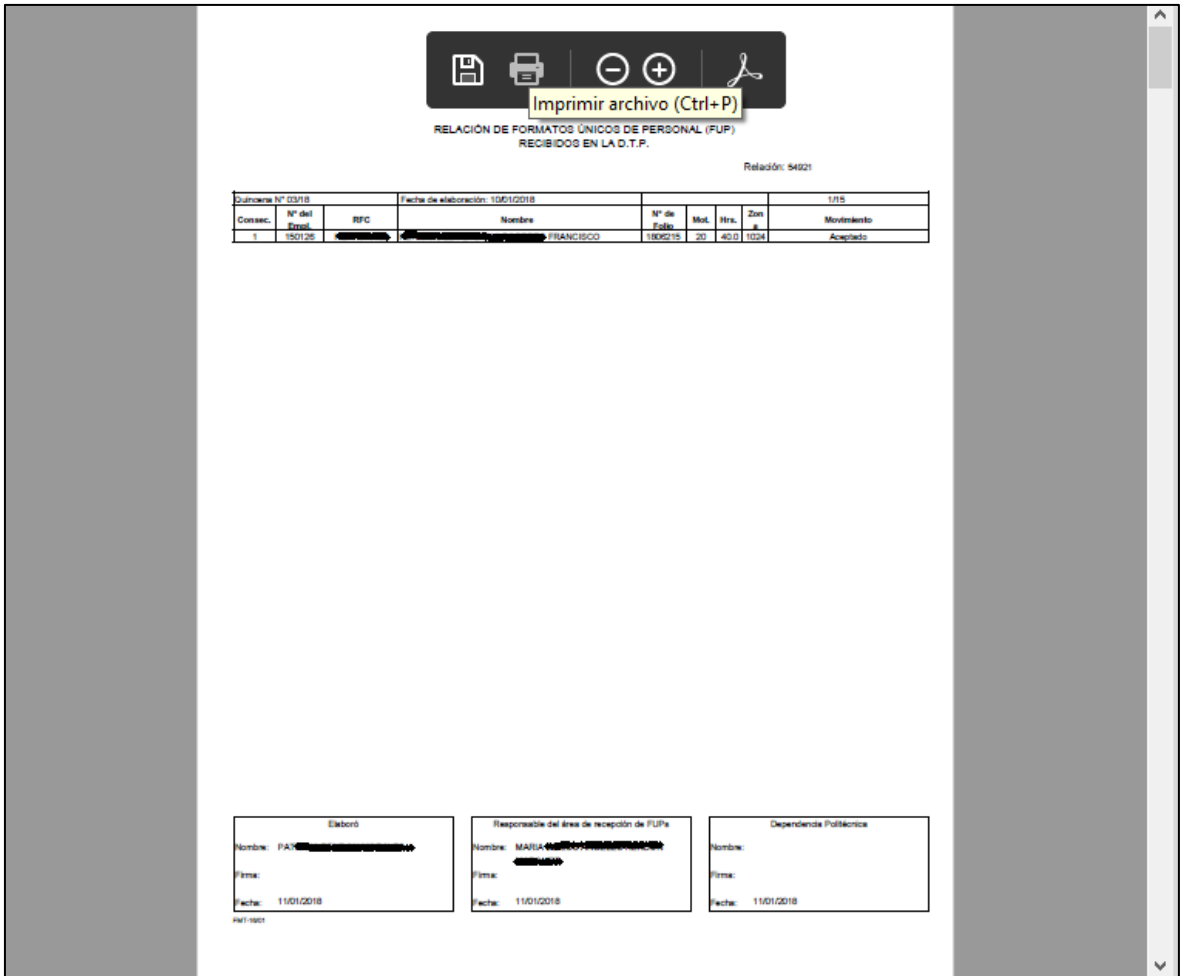

Este documento se imprime en tres tantos y deberá ir firmado por el personal mencionado en la parte inferior del reporte.

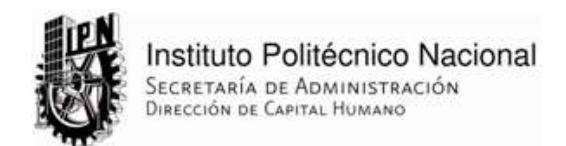

#### **Impresión de acuses y reportes.**

En la misma página en la que se validan los documentos entregados por la unidad, se encuentran en la parte inferior, las herramientas para impresión de acuses de días anteriores, y el acuse diario para firma del Director de Capital Humano.

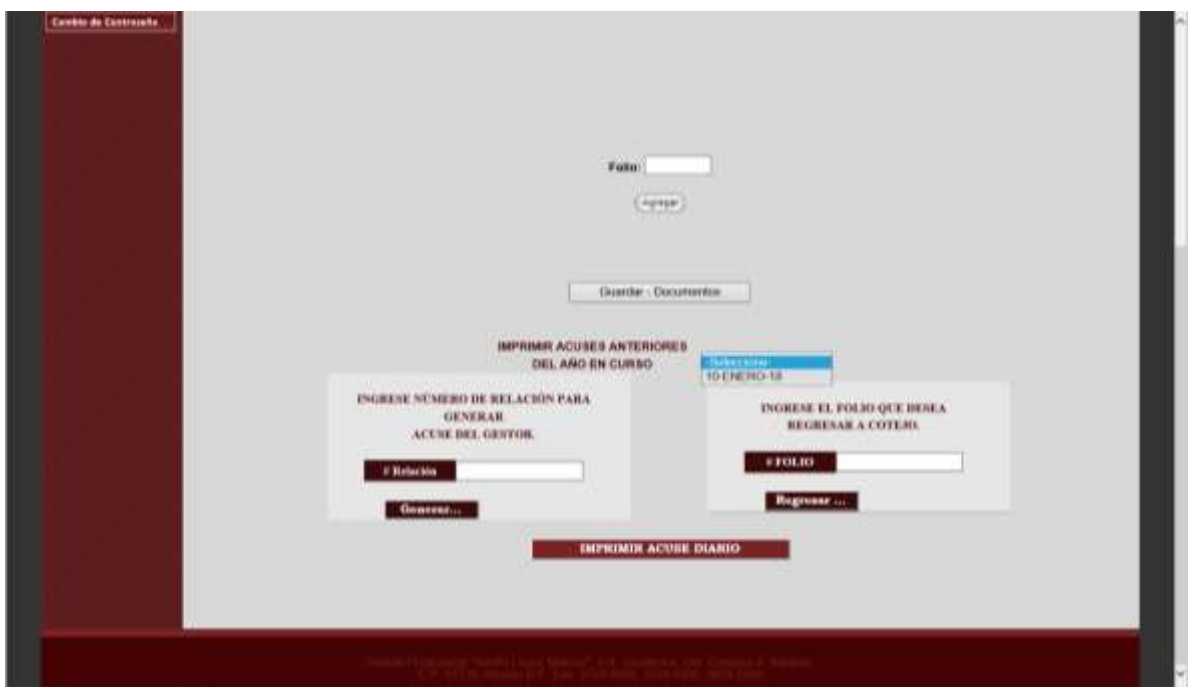

Para imprimir acuses de unidades de fechas anteriores, sólo basta con seleccionar del listado de fechas el día deseado y se desplegarán los reportes de todas las zonas pagadoras. El usuario seleccionará los acuses deseados para mandarlos a impresión.

También es posible regresar un folio ya cotejado anteriormente que ya se encontraba en el estatus de firma del director.

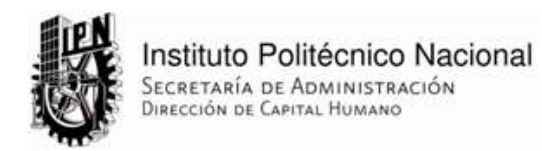

Firmado el FUP, cotejo lo recibe nuevamente y vuelve a actualizar la base de datos para informar la situación de los movimientos ingresados a la nómina y saber también de los movimientos rechazados. Se debe dar clic en la opción de "*Seguimiento a Trámite*" y luego en la opción "*Captura*". Este proceso es similar al de Documentación, ya que igual se debe de ir agregando a un listado el folio de cada FUP capturado en la nómina y al final por medio del botón "*Guardar - Captura*" generar la relación de los que llegaron al término del proceso de afectación de la trayectoria del empleado.

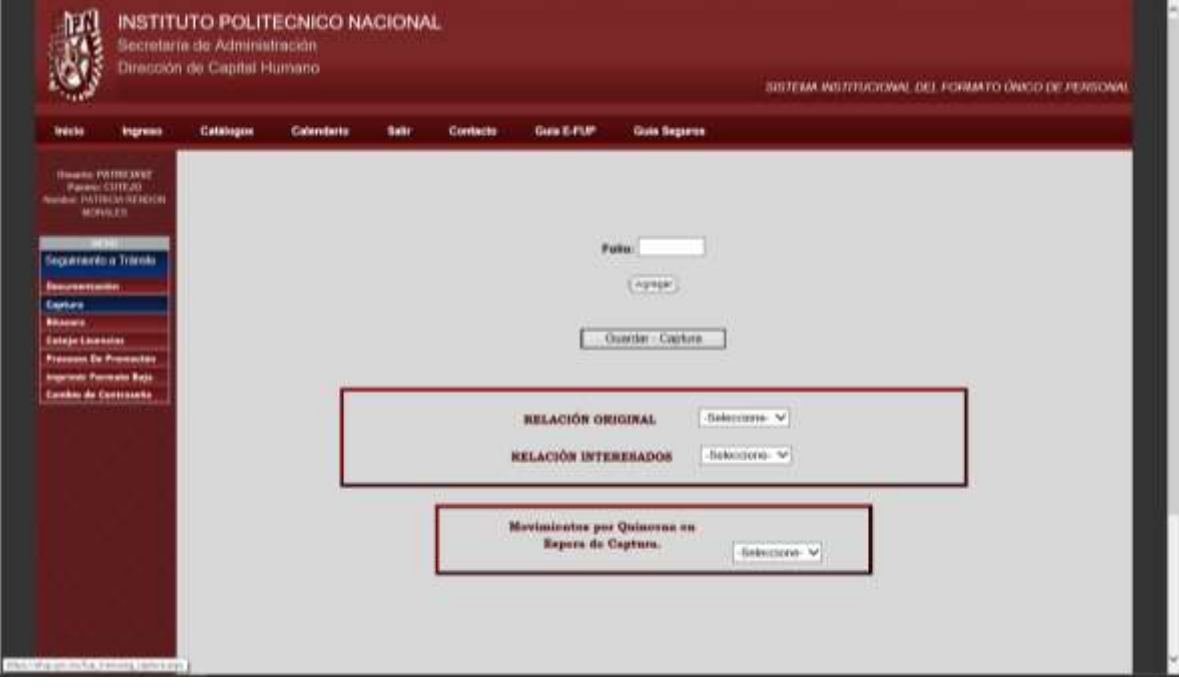

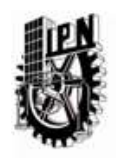

Instituto Politécnico Nacional SECRETARÍA DE ADMINISTRACIÓN DIRECCIÓN DE CAPITAL HUMANO

Al validar esta firma, se imprimirán automáticamente dos reportes similares a los mencionados en el apartado de entrega de documentos, el reporte para archivo y el reporte de entrega de FUP para la zona de pago. Las unidades pueden realizar el seguimiento y encontrar que ese FUP ya fue capturado al acceder a la misma página que el personal de cotejo, pero a estas les aparecerá una lista de aquellos movimientos tramitados en la quincena corriente y que ya han sido afectados al final, toda vez que existan FUPs de movimientos con estas características.

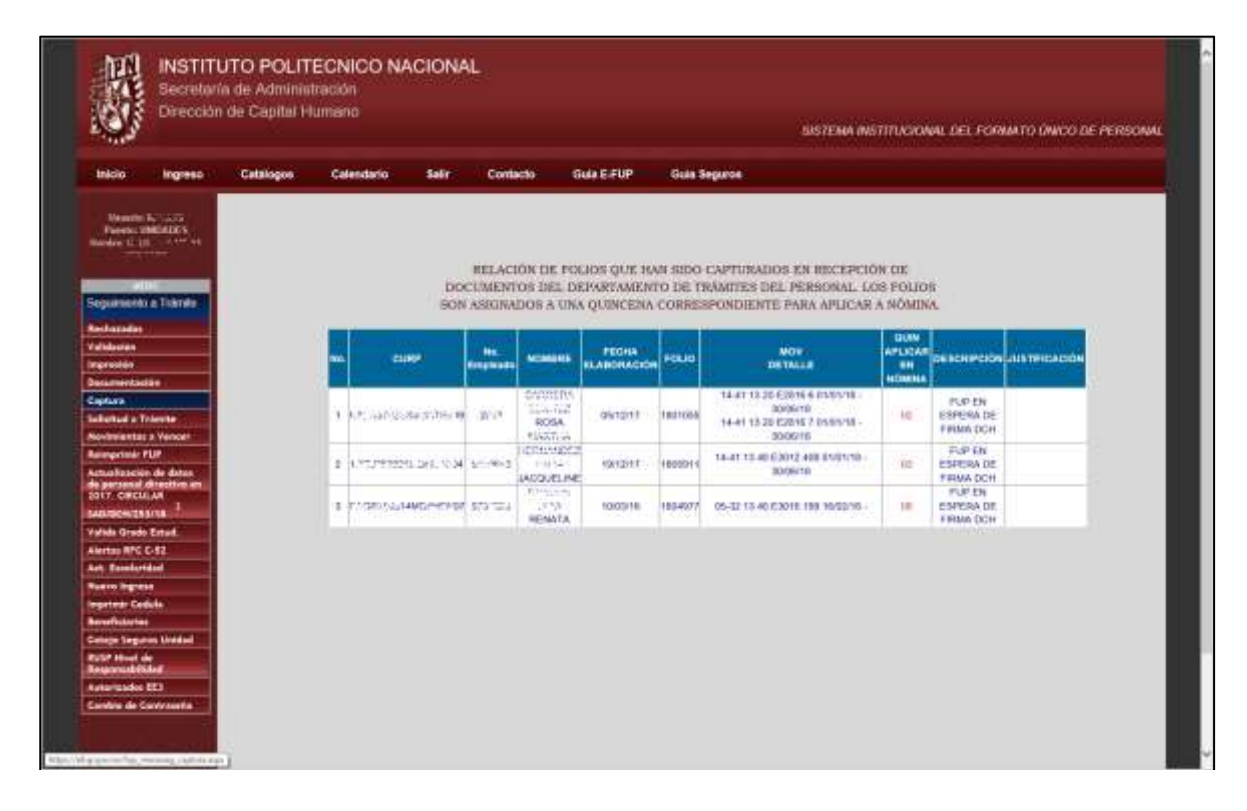

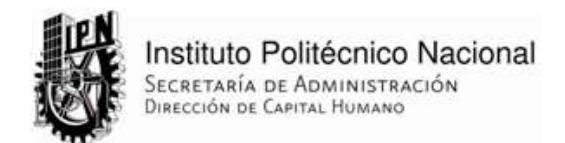

# **Catálogos**

Esta opción en el menú general, es el listado de los catálogos que se utilizan en el FUP y que, si bien no se utilizarán frecuentemente, quedan como un respaldo en caso necesario.

Al acceder a esta opción, basta con dar un clic sobre el nombre de cualquiera de los catálogos que se muestran a la izquierda de la página, esto desplegará su contenido en la parte central.

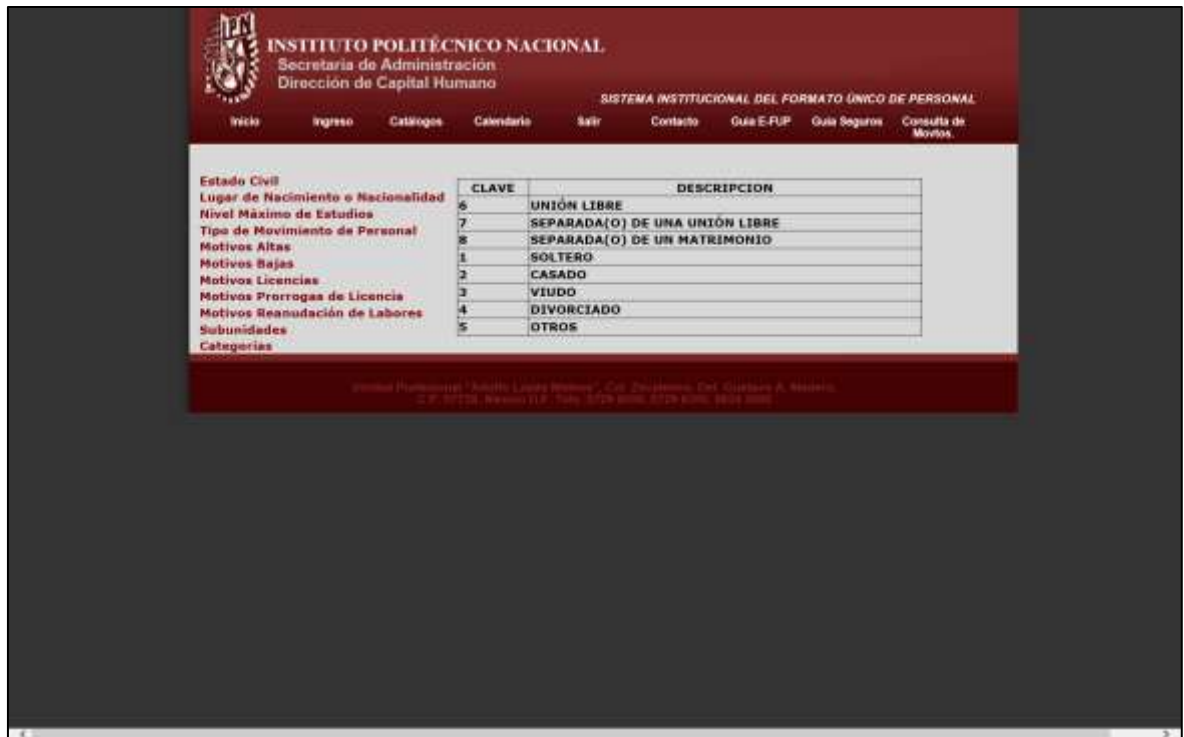

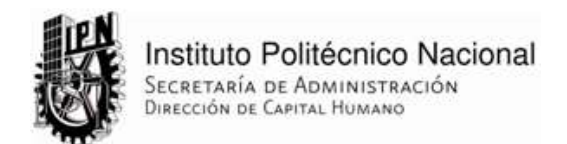

## **Calendario**

La opción "*Calendario*" en el sistema eFUP es de carácter informativo. Sirve de apoyo para conocer sobre la planeación de tiempos a los que están sujetos los procesos internos de la Dirección de Capital Humano, y respecto al eFUP, es útil para los diferentes usuarios para mantenerse informados sobre la fecha límite de recepción de cada quincena del año.

Al acceder a esta opción se muestra el calendario del año corriente, sin embargo, existe un listado de años históricos para poder también consultarlos si es que así se requiere.

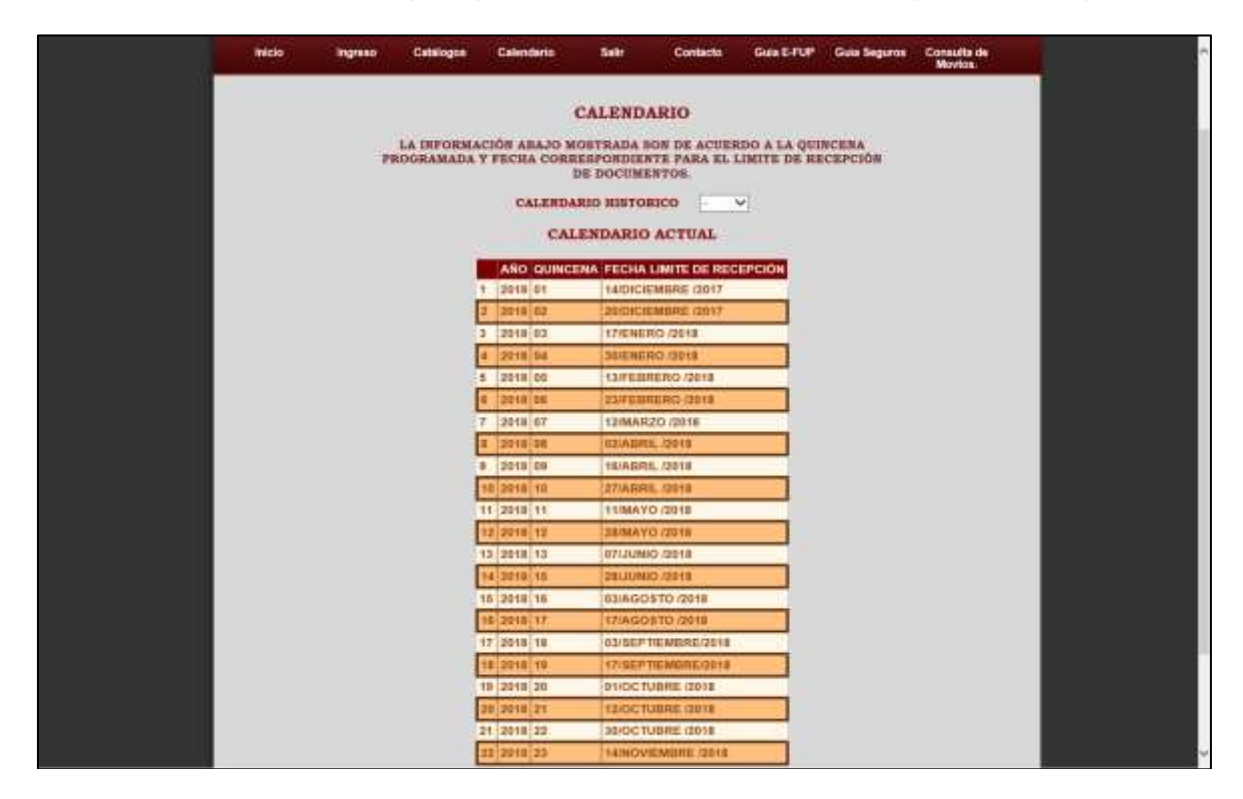

#### **Salir.**

La pestaña salir es la que cerrará la sesión del usuario. Es muy importante hacer esto cada vez que uno desee salir del sistema eFUP a pesar de que se cierra la sesión después de cierto tiempo de no utilizarse.

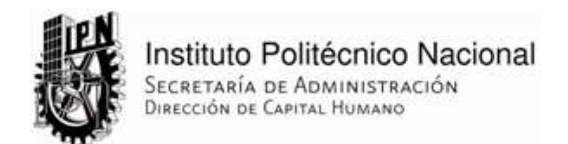

### **Contacto**

Esta opción en el menú general contiene los contactos de correo electrónico, así como los contactos telefónicos de los departamentos y el personal involucrado con alguna responsabilidad dentro del proceso de generación de un FUP.

En este módulo del sitio eFUP se encuentra el contacto hacía la mesa de servicios de la División de Sistemas de Información, la cual atenderá su caso de manera oportuna y lo redirigirá con quién pueda darle soporte a su problema.

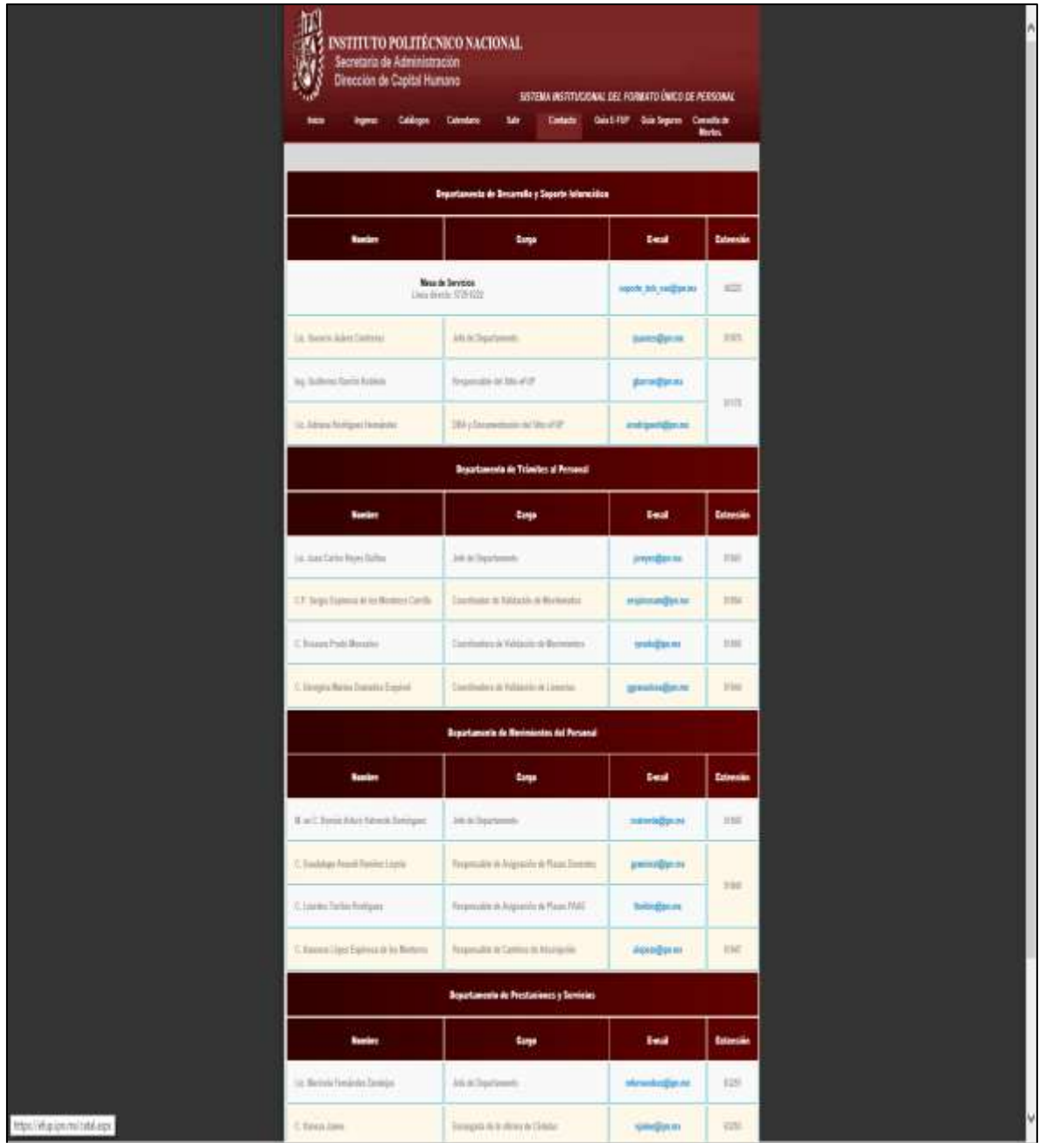

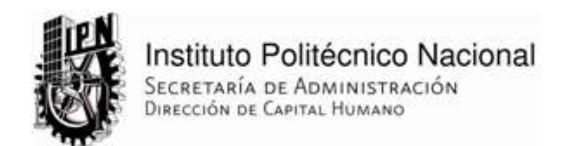

#### **Consulta de Movimientos**

La opción "*Consulta de Movtos*" se refiere a la consulta de movimientos que puede hacer el personal interino directamente respecto al trámite solicitado por las unidades en el sistema eFUP, es decir, con este módulo podrán saber el estatus de su solicitud y las fecha de pago de sus plazas interinas otorgadas.

El interino únicamente debe ingresar su usuario y contraseña en la caja de texto correspondiente y después darle clic a "*Consulta*" para poder acceder de inmediato a la información.

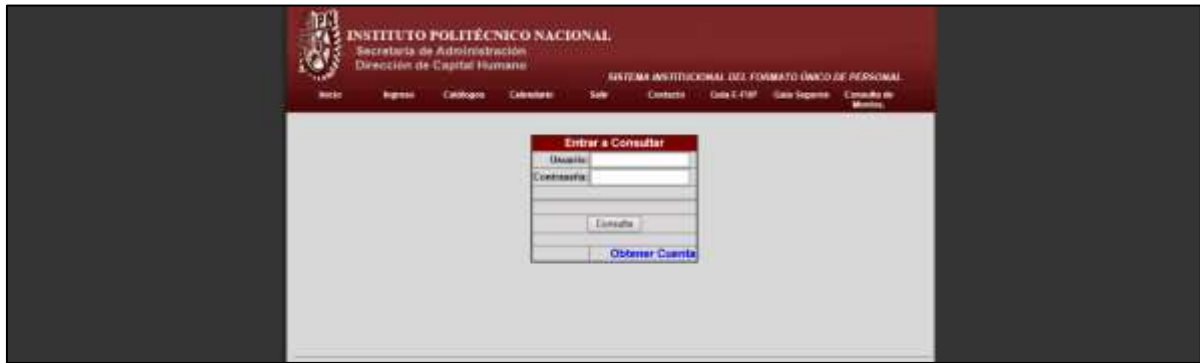

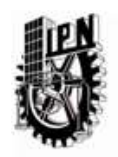

Una vez dentro, visualizará una página con la información del estatus y las fechas de avance de cada paso en el proceso del FUP electrónico por cada uno de los movimientos de interinato.

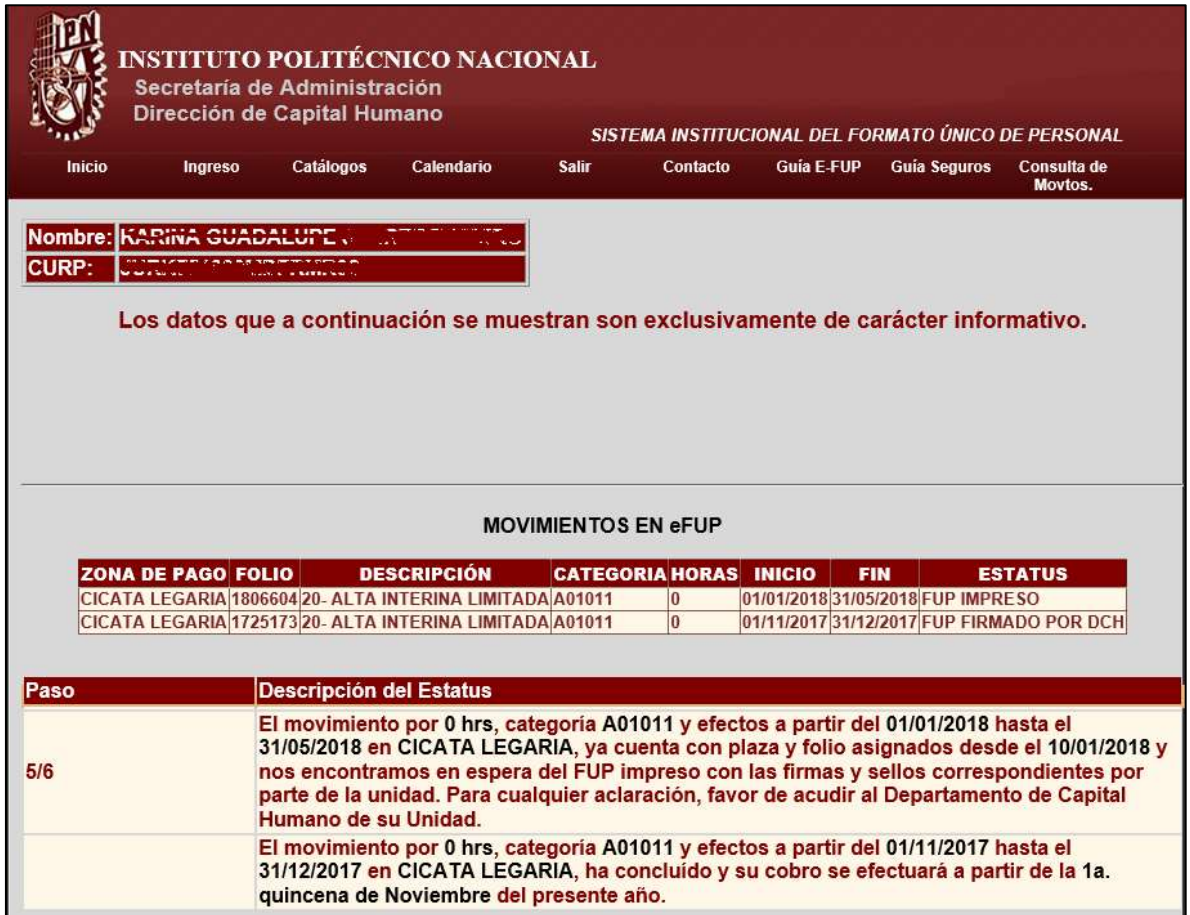